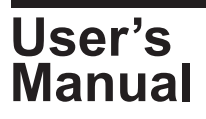

# **Model 709830 Additional Option License for the DL350**

This manual explains how to use additional option licenses to add options to a DL350 ScopeCorder. To ensure correct use, please read this manual thoroughly before beginning operation.

## **Contents of the Package**

The following items are included in the package. If the wrong items have been delivered or if items are missing, contact your nearest YOKOGAWA dealer.

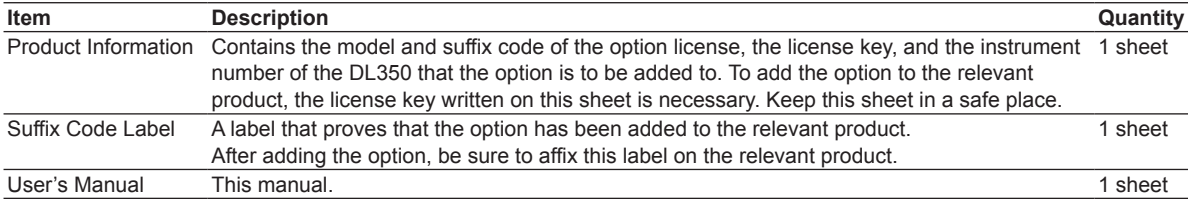

## **Firmware Version That Options Can Be Added To**

The options that you purchase can be added to DL350 firmware version below.

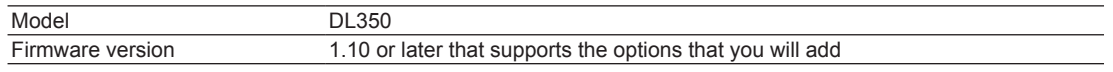

## **Installing an Option**

#### **Checking the Product That the Option Will Be Added To**

*1.* Check that the instrument number of the DL350 that you want to add the option to matches the instrument number written on the Product Information sheet.

If you try to add an option to a DL350 with a different instrument number, an error will appear in step 7.

#### **Starting the DL350**

*2.* Turn on the DL350 power switch to start the DL350. For details on how to turn on the power switch, see in the DL350 Getting Started Guide (IM DL350-03EN).

### **UTILITY System Menu**

- *3.* On the waveform screen, tap **MENU** > **Utility** > **System**. The system screen appears.
- *4.* Tap **Others** tab.

#### **Adding an Option**

*5.* Tap **Enter License Key** under Option Installation to display a keyboard.

#### **System Screen**

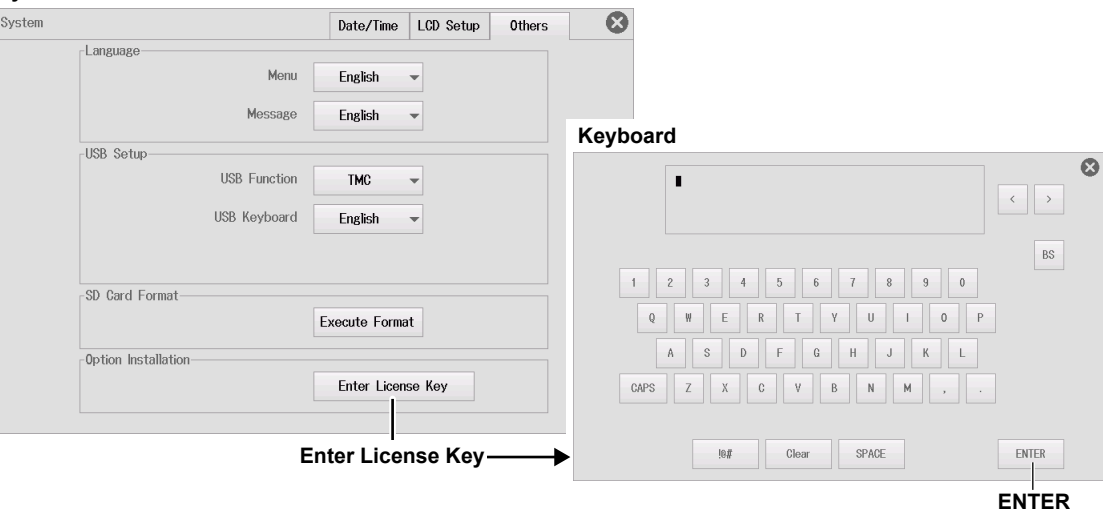

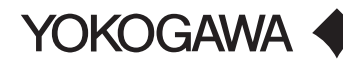

- *6.* Using the keyboard, enter the license key correctly.
	- The license key is written on the Product Information sheet.
	- You can also enter the license key by connecting a USB keyboard or USB mouse to a DL350 USB port (type A) for connecting peripheral devices. For details, see in the DL350 Getting Started Guide (IM DL350-03EN).
- *7.* Tap the **ENTER** on the keyboard. The additional option will be installed.

When the option is installed successfully, the system screen appears.

If an error appears, check the following items.

- **• If the instrument number of the DL350 that you are trying to add the option to does not match the instrument number written on the Product Information sheet,** you cannot install the option.
- **• If the instrument numbers are matched,** tap the screen to clear the error, install the option again from step 5 on the previous page, and enter the license key correctly.
- **• If the instrument numbers are matched and you enter the license key correctly but an error still appears,**  contact your nearest YOKOGAWA dealer.

Error(Code:753)

The license key is incorrect. Please try again

# **CAUTION**

Do not turn off the DL350 until the system screen appears after the installation is complete. If the DL350 is turned off during this period, the DL350 may no longer start, or option and other information may be lost.

### **Restarting the DL350**

Restart the DL350. The additional option will be activated.

## **Viewing the System Information**

To verify that the option has been added, view the system information on the DL350 overview screen.

*1.* On the waveform screen, tap **MENU** > **Utility** > **Overview**. The overview screen appears.

#### *Note*

The SUFFIX (suffix code) inscribed in the DL350 name plate indicates the installed options at the time of factory shipment. After adding options, check the options on the DL350 overview screen.

## **Affixing the Suffix Code Label**

Be sure to affix the suffix code label (included with the Product Information sheet) to the DL350 that you have added an option to. Before affixing the label, wipe the surface clean with a clean dry cloth.

#### *Note*

If the suffix code label is not affixed and we need to the update the firmware of the relevant product during repairs or other services at our factory, we may not be able to return your product with the added option installed.

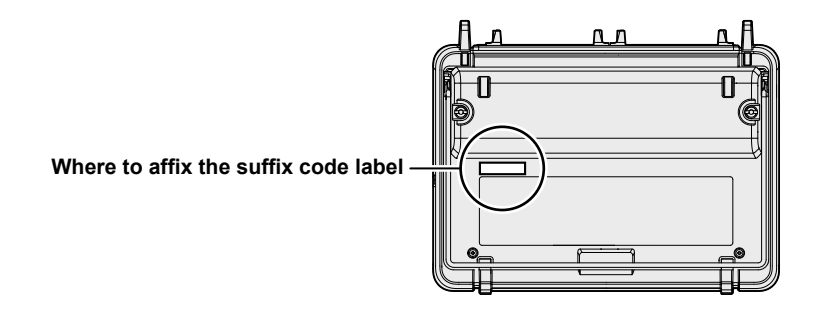